# **ТРМ500-Щ2.WIFI Терморегулятор**

Инструкция по подключению к OwenCloud

### **1 Подключение прибора к OwenCloud**

Для настройки прибора необходимо подключить к нему смартфон, ПК или ноутбук с доступом к Wi-Fi и с веб-браузером. Для подключения прибора к OwenCloud следует в приборе настроить параметры точки доступа с выходом в сеть Интернет и токен авторизации OwenCloud. Токен – ключ для идентификации владельца, используемый для доступа к OwenCloud. Для настройки связи прибора с OwenCloud следует:

- 1. Добавить прибор в OwenCloud:
	- a. Войти в личный кабинет OwenCloud. Перейти в раздел
		- «Администрирование» (кнопка ) и нажать кнопку + Добавить прибор
	- b. В появившемся меню ввести информацию о приборе: **Идентификатор** – заводской номер (нанесен на корпус прибора или указан на странице настройки прибора в поле «Заводской номер», см. п. 3), **Тип прибора** – выбрать из выпадающего списка «ТРМ500–ВФ Терморегулятор с WiFi», **Название прибора** — выбирается пользователем, может содержать буквы русского/латинского алфавита, цифры и др. символы. Нажать кнопку «Добавить».
	- c. На появившейся странице, если требуется, задать параметры: **Время хранения архива**, **«Оперативный» период опроса**, **«Конфигурационный» период опроса**, **«Управляющий» период опроса** и **Период отсутствия данных**. Также можно оставить значения по умолчанию. Нажать кнопку «Сохранить».
	- d. Скопировать значение из поля «**Токен**». Оно понадобится для дальнейшей настройки.
- 2. Убедиться, что прибор работает в режиме точки доступа (параметр **WF.AP** = **on**).

Подключиться к созданной прибором точке доступа, используя смартфон, ПК или ноутбук. Параметры сети: SSID «*TRM500\_ xxxxxxxxxxxxxxxxx*» и пароль «*00000000*», где *xxxxxxxxxxxxxxxxx* – заводской номер прибора (указан на корпусе).

- 3. В веб-браузере зайти на адрес 10.0.6.10. Откроется страница настроек прибора.
- 4. Задать параметры точки доступа в Интернет и «**Токен**».
	- a. Добавить значение токена, скопированное из OwenCloud при регистрации прибора (см. п. 1), в поле «**Токен**».
	- b. В поле «**Имя**» соответствующего раздела следует указать SSID точки доступа, с помощью которой прибор получит доступ в OwenCloud.

В поле «**Пароль**» – пароль от данной точки доступа, если пароль отсутствует – оставить поле пустым.

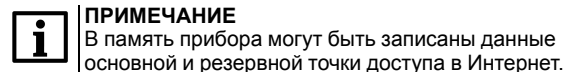

### **ВНИМАНИЕ**

У точки доступа, к которой подключается прибор, должен быть активирован режим DHCP (автоматическое получение IP-адреса).

- c. Если планируется использование резервной точки доступа, то следует задать ее имя и пароль. Параметр «**Попытка перехода на основную Точку доступа через (минут)**» выбирается из соображений удобства и экономической составляющей резервной точки доступа. Не рекомендуется задавать данный параметр менее 30 минут.
- 5. Сохранить настройки нажатием кнопки «Сохранить настройки».
- 6. Проверить правильность настроек в разделе «**Состояние подключения**» — если все настроено верно, то будет отображено сообщение: «Есть связь с OwenCloud». В противном случае см. *[раздел](#page-1-0) 2*. Расшифровка состояний приведена в таблице ниже.

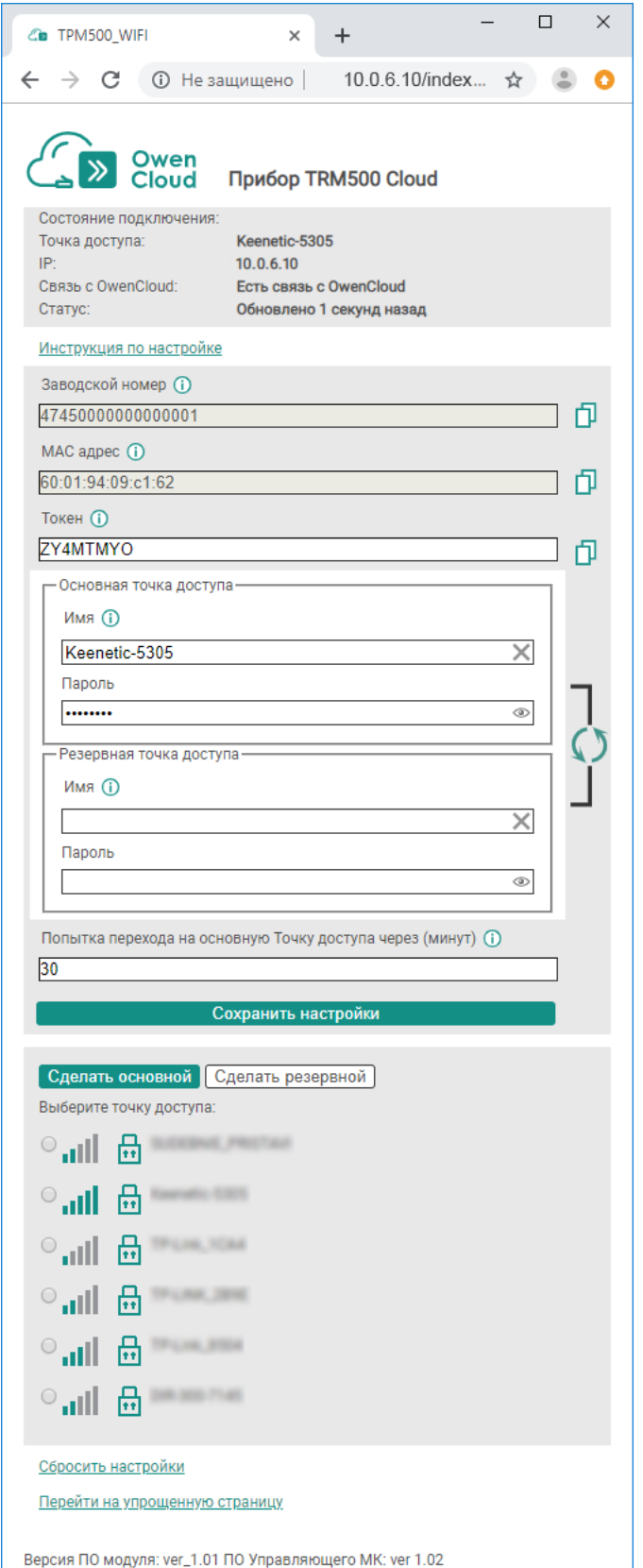

#### **Таблица 1 – Расшифровка состояний подключения**

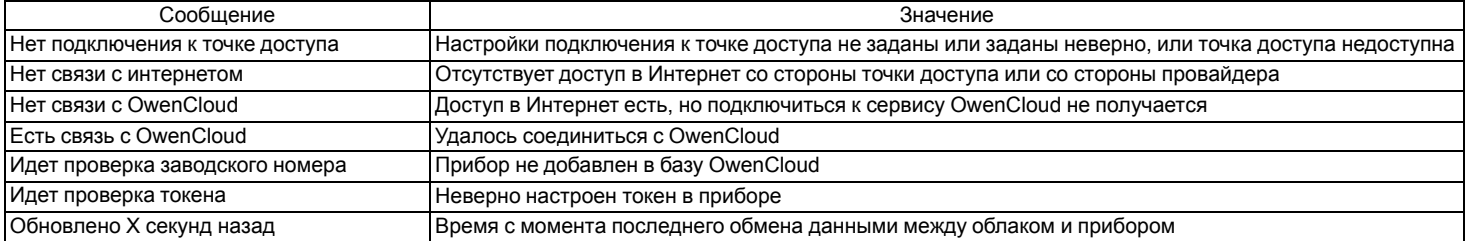

После завершения настройки, в целях безопасности, рекомендуется отключить режим точки доступа. Чтобы отключить этот режим, следует задать **WF.AP** = **off**. Параметры прибора, доступные из OwenCloud приведены в *[таблице](#page-1-1) 2*. Доступ из OwenCloud: **R — только чтение**, **R/W — чтение и запись**.

#### <span id="page-1-1"></span>**Таблица 2 – Регистры прибора, опрашиваемые из OwenCloud**

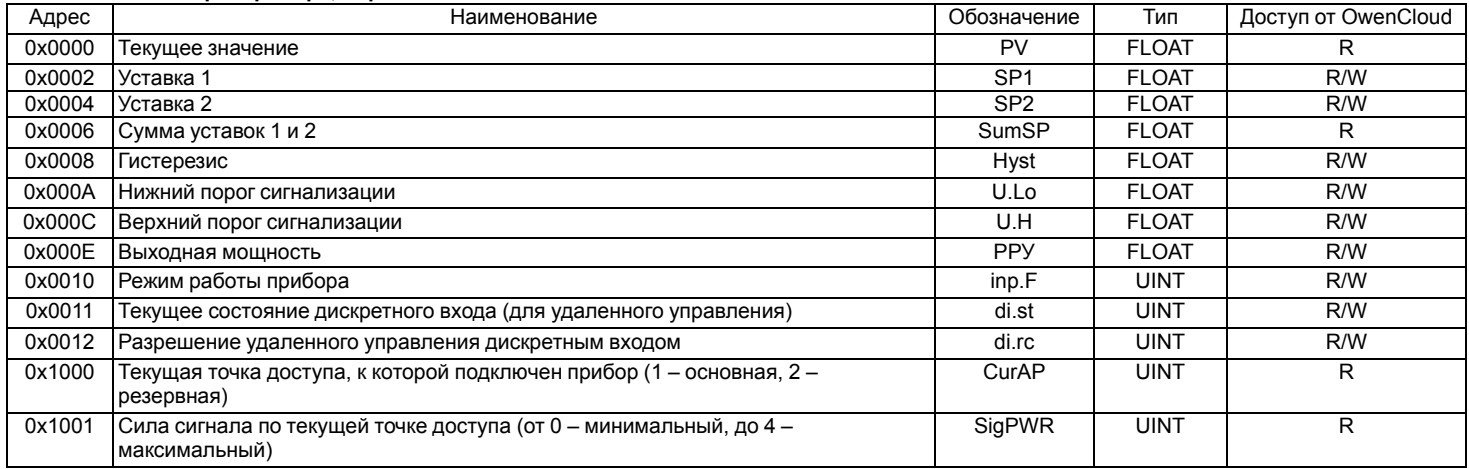

## <span id="page-1-0"></span>**2 Проблемы и решения**

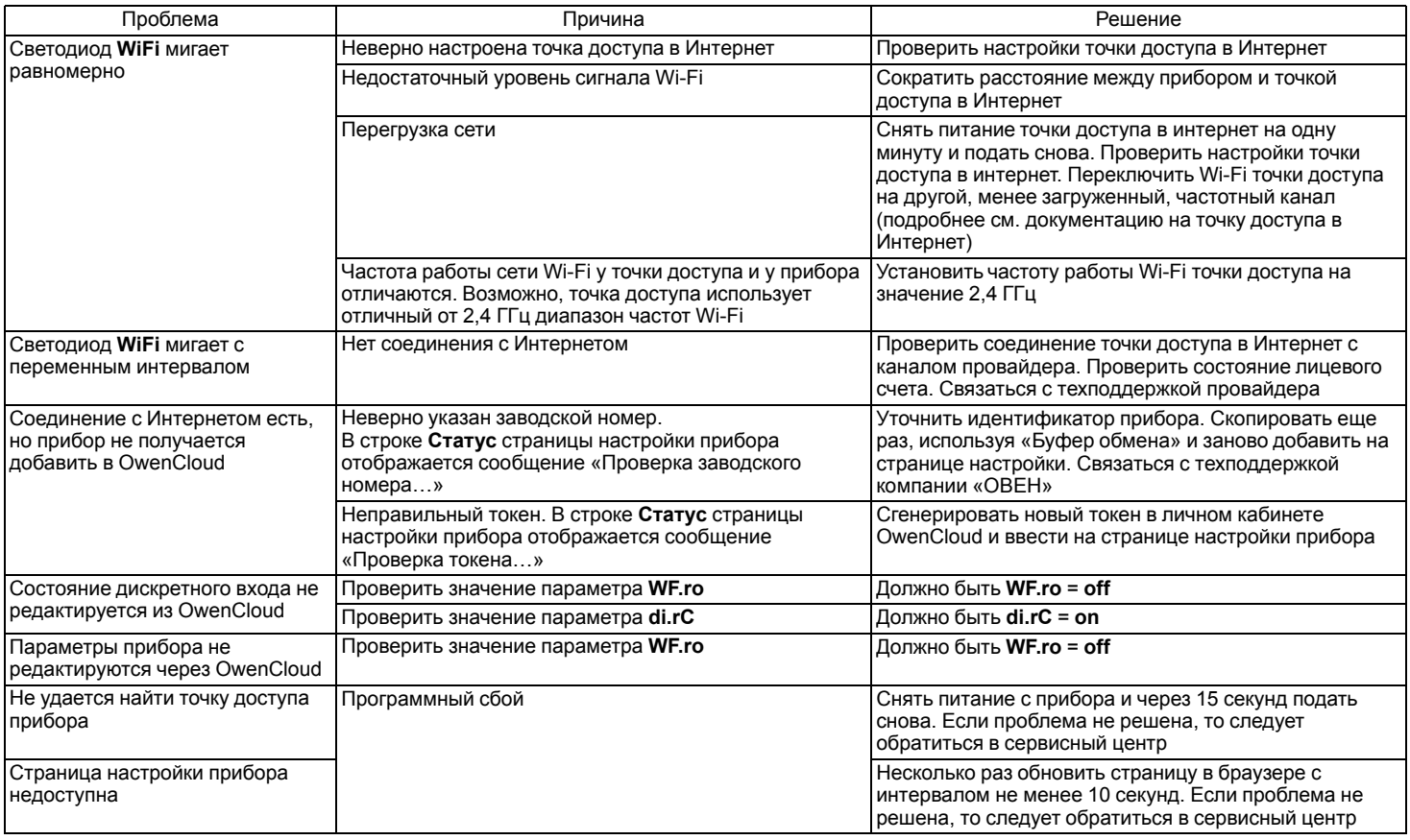

Россия, 111024, Москва, 2-я ул. Энтузиастов, д. 5, корп. 5 тел.: +7 (495) 641-11-56, факс: +7 (495) 728-41-45 тех.поддержка 24/7: 8-800-775-63-83, support@owen.ru отдел продаж: sales@owen.ru www.owen.ru

рег.: 1-RU-53029-1.7